# **4 DESCRIPCIÓN GLOBAL DEL SOFTWARE MAESTRO**

### *4.1 Funciones principales*

En este apartado se van a explicar todos los VIs necesarios para la configuración y el manejo del software maestro a nivel de usuario.

Desde el punto de vista del usuario hay tres VIs a destacar, dos de los cuales se explicarán juntos para un mayor entendimiento:

- Globales.vi

- Principal.vi y Panel.vi

"Principal.vi" pone en marcha la aplicación maestro. Cada vez que se refrescan las variables llama a "Panel.vi", el cual muestra las variables por pantalla y se encarga de leer las botoneras, es decir se encarga del refresco. En "Globales.vi" se encuentran todas las variables que maneja la aplicación incluidas las variables necesarias para configurar la aplicación maestro.

#### **4.1.1 VI Globales**

Antes de ejecutar por primera vez el software maestro se debe configurar. Para ello se ejecuta globales.vi. Una vez realizada esta operación aparecerá una pantalla como la que se puede ver en la figura 6. Esta ventana consta de dos pestañas, "Principal" y "Configuración del sistema", las cuales se explican a continuación:

#### **a) Pestaña Principal:**

En ella aparecen todas las variables que se usan en el programa y que no son configurables. Su interés es simplemente informativo desde el punto de vista del programador. El usuario no debe tocar en esta pestaña. (Ver figura 6)

#### **b) Pestaña Configuración del sistema:**

En esta pantalla aparecen las variables que el usuario puede modificar para la configuración del maestro (Ver figura 7). Cada variable presente en esta pantalla puede ser modificada y guardada como configuración por defecto. Si la variable no es guardada, la siguiente vez que se ejecute el Labview tomará el valor de la configuración antigua.

#### *b.1) Modificar el valor de una variable:*

 Para conservar la nueva configuración la próxima vez que se ejecute el Labview se debe:

> 1) Tras cambiar al valor deseado la variable, hacer clic con el botón derecho encima de esta.

2) Seleccionar "Data Operations"

3) Posteriormente hacer clic en "Make Current Value Default"

 Nota: en la misma ventana de configuración del sistema existe un panel informativo con esta explicación.

#### *b.2) Listado de variables configurables:*

-Dirección del esclavo: Indica la dirección del esclavo. Esta información interviene en la construcción de los mensajes en el campo "Slave address". Se debe introducir su valor en hexadecimal (1 byte).

-Puerto: Indica el puerto de comunicación. Es configurable pero se deja por defecto el 502 que es el que aparece en las especificaciones del protocolo Modbus TCP/IP.

-Dirección IP: Dirección IP donde se encuentra conectado el esclavo. Formato numérico con la siguiente estructura: xxx.xxx.xxx.xxx

-Tiempo de refresco: tiempo MíNIMO\* (ver final de este apartado) que se tarda en refrescar las variables, es decir, en mandar una petición al esclavo y que este responda, actualizando así las variables de pantalla. Unidades: milisegundos.

-Tiempo de reenvío: Cuando se envía una trama al esclavo se espera cierto tiempo para que responda. Si no responde o responde con una trama no esperada se vuelve a mandar la trama. Este tiempo entre trama y trama es al cual se refiere esta variable. Unidades: milisegundos. Por defecto se ha tomado 500 ms.

-Reenvío de bucle de respuesta: Como se ha dicho anteriormente si el esclavo no responde ante una petición del maestro se vuelve a mandar la trama esperando entre trama y trama un tiempo igual al tiempo de reenvío. El número de veces que se reenvía la trama es el valor de esta variable. Por defecto se le ha dado el valor de 3 y el rango de valores posibles es entre 1 y 10. Se ha puesto 10 por poner un tope, se puede modificar.

-Reenvío de bucle de verificación: Se puede dar el caso de que el maestro mande una petición al esclavo y que este responda con una trama no esperada. En este caso se volvería a mandar la trama. El número de veces que se reenvía la trama ante un caso como este es el valor de esta variable. Por defecto se le ha dado el valor de 3 y el rango de valores posibles es entre 1 y 10. Se ha puesto 10 por poner un tope, se puede modificar. El tiempo que trascurre entre trama y trama enviada sigue siendo el tiempo de reenvío

-Ruta: en la aplicación maestro se pueden salvar los datos del ensayo en un archivo de Excel. En esta variable se especifica sólo la ruta del directorio donde se quieren guardar los ensayos, porque el nombre del archivo se genera automáticamente siguiendo la siguiente estructura:

GEN + Día + Mes + Año + Hora'+Minutos'+Segundos+ Extensión (.xls)

Ejemplo: GEN 27-12-06 18'05'26.xls

En el siguiente apartado titulado: "VI "Principal" y VI "Panel"" se detallan las variables guardadas.

-Número de muestras a grabar: puede que cuando se grabe un ensayo no sea necesario registrar en el fichero todos los valores de las variables. Se puede reducir el número de muestras que se registran modificando esta variable. Si por ejemplo se le da el valor de diez, indica que se almacenan una de cada diez muestras, así pues si se toma el valor de uno se almacenan todas. Por defecto se ha tomado uno.

-Valores máximos y mínimos de las variables Intensidad de Pila y Potencia de referencia: las variables Intensidad de Pila y Potencia de referencia son variables de escritura. Desde la aplicación maestro se pueden modificar sus valores y enviarlos a los registros del esclavo. Para limitar el rango de valores posibles se puede configurar un límite superior y otro inferior para ambas variables. Una vez configurados estos límites, si se ejecuta la aplicación y se quiere escribir un valor superior al máximo permitido, se tomará el valor máximo. Si es inferior al límite mínimo se tomará el mínimo.

(\*)¿Por qué es el tiempo mínimo?

Esta aplicación consta de un bucle principal que se refresca cada tiempo igual a la variable "Tiempo de Refresco". En el interior de este bucle existen dos bucles más que reenvían el mensaje en caso de errores en la comunicación. El tiempo de reenvío entre estas variables es el de la variable "Tiempo de reenvío"(Ver capítulo: Diagrama de flujo).

En definitiva si por cualquier razón en una iteración el mensaje se tuviera que reenviar tantas veces que tardara un tiempo "t" superior al valor del "Tiempo de Refresco", entonces el tiempo de refresco de las variables es "t" en esa iteración. Si "t" fuese menor que la variable "Tiempo de Refresco" entonces el tiempo de refresco toma el valor de la variable "Tiempo de Refresco".

El caso extremo de las veces que puede llegar a enviarse un mensaje sale del producto de estas variables:

"Reenvió de bucle de respuesta" x "Reenvió de bucle de verificación"

Ejemplo: Tiempo de Refresco=2000 ms

Tiempo de Reenvío= 500 ms

Si reenvío 5 veces el mensaje entonces t=2500 ms por lo que en esa iteración el tiempo de refresco de variables es 2500 ms

Si reenvío 3 veces el mensaje entonces t=1500 ms por lo que en esa iteración el tiempo de refresco de variables es 2000 ms

Nota: el la misma ventana de configuración del sistema existe un panel informativo con esta explicación.

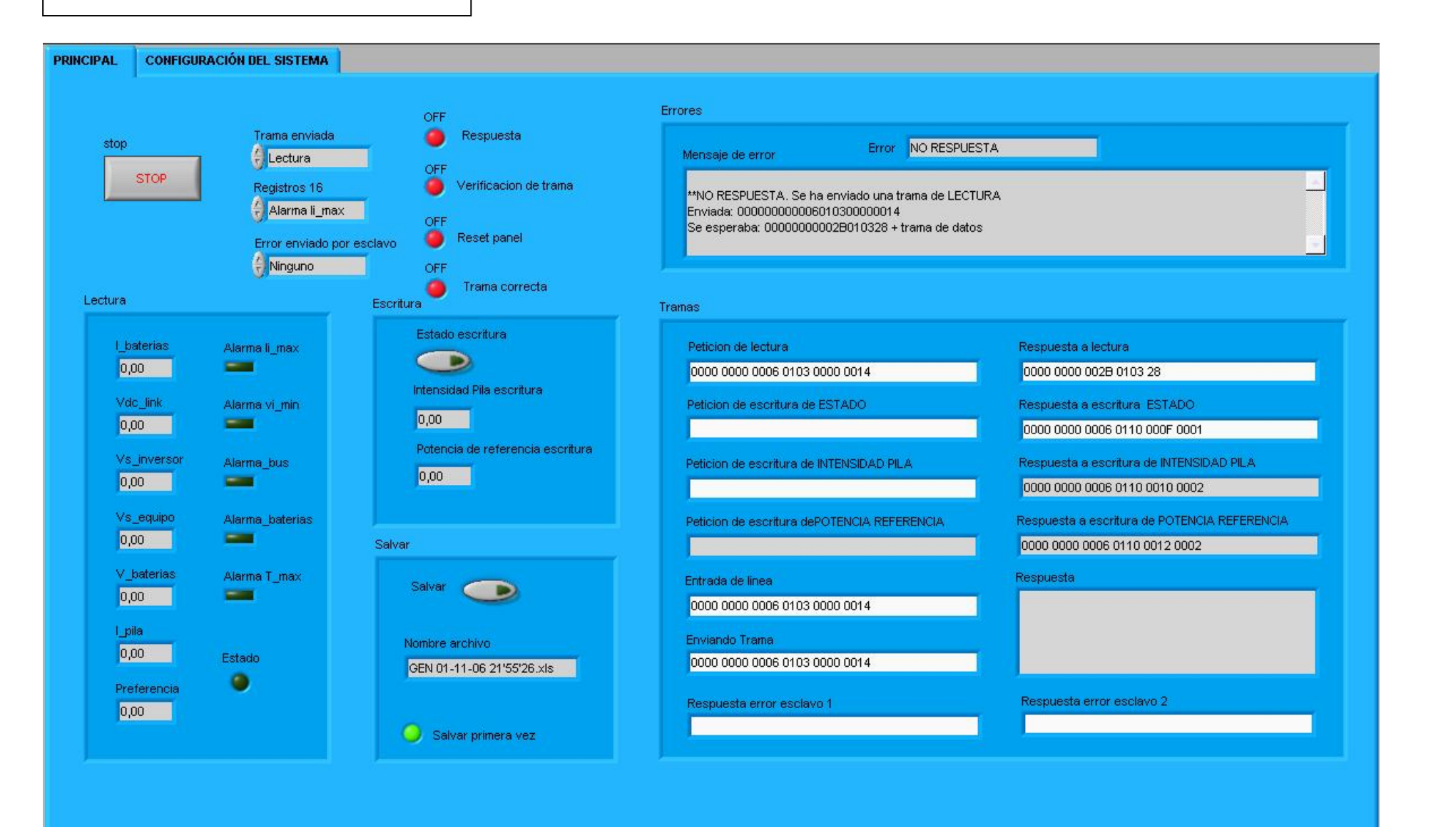

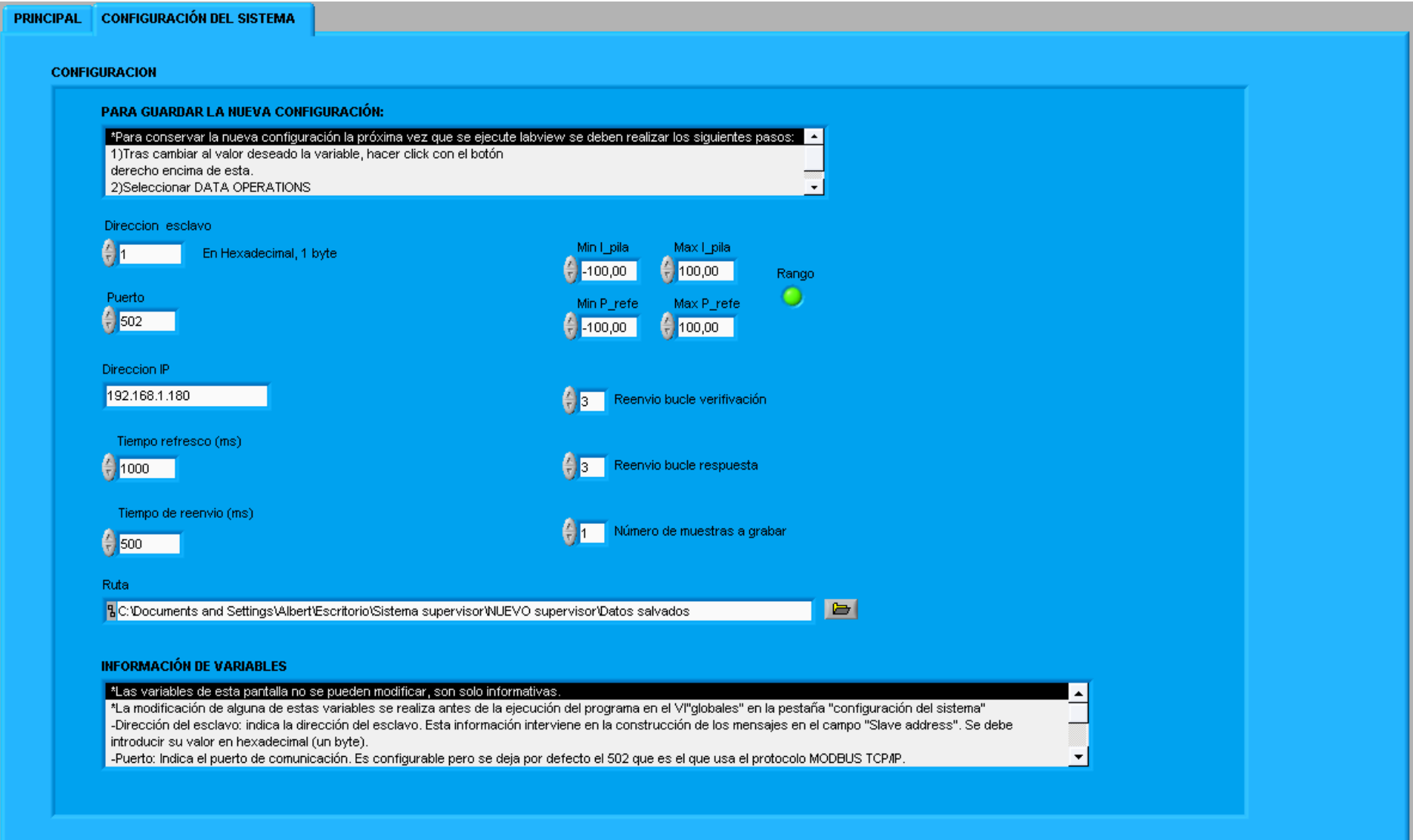

### **4.1.2 VI Principal y VI Panel**

 El VI "Principal" inicia la aplicación maestro. Para ejecutarlo se abre el archivo "Principal.vi". Está compuesto por un bucle principal donde en cada iteración se manda el mensaje de petición al esclavo y se espera la respuesta, entre otras tareas (errores, alarmas, interpretación de datos…). Al final de cada ciclo se refresca la pantalla. Este refresco se realiza llamando a un SubVI al final de cada ciclo llamado "Panel.vi". Esta pantalla es la que ve el usuario y es donde se realiza la supervisión y el control.

La pantalla "Panel.vi" esta compuesta por tres pestañas:

- a) Principal
- b) Diagrama
- c) Configuración

#### **a) Pestaña Principal:**

Esta pestaña se muestra en la figura 10. La pantalla principal muestra las variables de supervisión en los recuadros de nombre "Lectura" y "Alarmas", además de un indicador en la esquina superior derecha con el nombre de "red eléctrica". Las variables de "Alarmas" y "red eléctrica" son variables booleanas, así pues si la red eléctrica esta conectada se ilumina en verde, en caso contrario permanece en negro. Algo similar ocurre con las alarmas. En caso de que se activen parpadean en color rojo, de lo contrario siguen en negro.

El recuadro con el nombre "Escritura" está compuesto de tres variables, una booleana (Estado) y dos flotantes (Potencia de referencia e Intensidad de Pila). Adjunto a cada variable existe una botonera con el nombre enviar. Para enviar una variable se escribe el valor deseado, o en caso de la variable booleana el estado deseado, y se pulsa el botón enviar. No se enviará nada hasta no pulsar el botón. También, al lado existen unos indicadores que muestran los valores máximos y mínimos que pueden tomar las variables Potencia de Referencia e Intensidad de Pila. En caso de que el valor se saliera de rango se escribe en el esclavo el valor máximo o mínimo dependiendo del lado que se produzca el exceso. Además se enciende el indicador "Fuera de rango" en color rojo.

El botón "Stop" detiene la aplicación maestro. Cuando se para el programa, ya sea por el usuario o debido a un error, el cuadro de texto con nombre "mensaje de error" se ilumina en rojo con la información correspondiente a la causa que lo ha originado. Para volver a ejecutar la aplicación se tendría que volver a ejecutar el archivo "Principal.vi"

Si se pulsa el botón guardar se almacena en un archivo de Excel todas las variables de supervisión junto con la hora en la que fueron registradas (Ver figura 9). Además aparece un indicador de leds que informa que la aplicación está guardando datos:

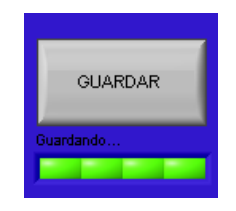

#### **Figura 8: Barra indicadora de ensayo guardándose**

 Para no guardar más datos se vuelve a pulsar el mismo botón. Tanto la ruta donde se guardan estos archivos como el número de muestras a registrar se pueden modificar en la configuración. Como ya se ha dicho, el nombre del archivo se genera automáticamente

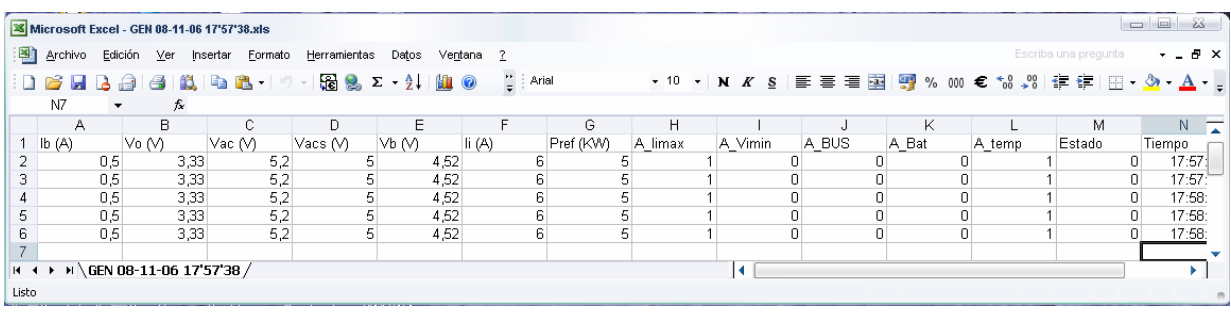

#### **Figura 9: Archivo de Excel donde se guardan los ensayos**

El recuadro con el nombre "Mensaje de error" informa de los errores producidos. En caso de que el error sea leve la aplicación seguirá sin detenerse mostrando el correspondiente mensaje de error, pero si se produce un error que hace parar la aplicación o es parado por el usuario se iluminará en rojo con el correspondiente mensaje de error.

En la parte inferior aparecen dos gráficas correspondientes a dos de las variables de supervisión.

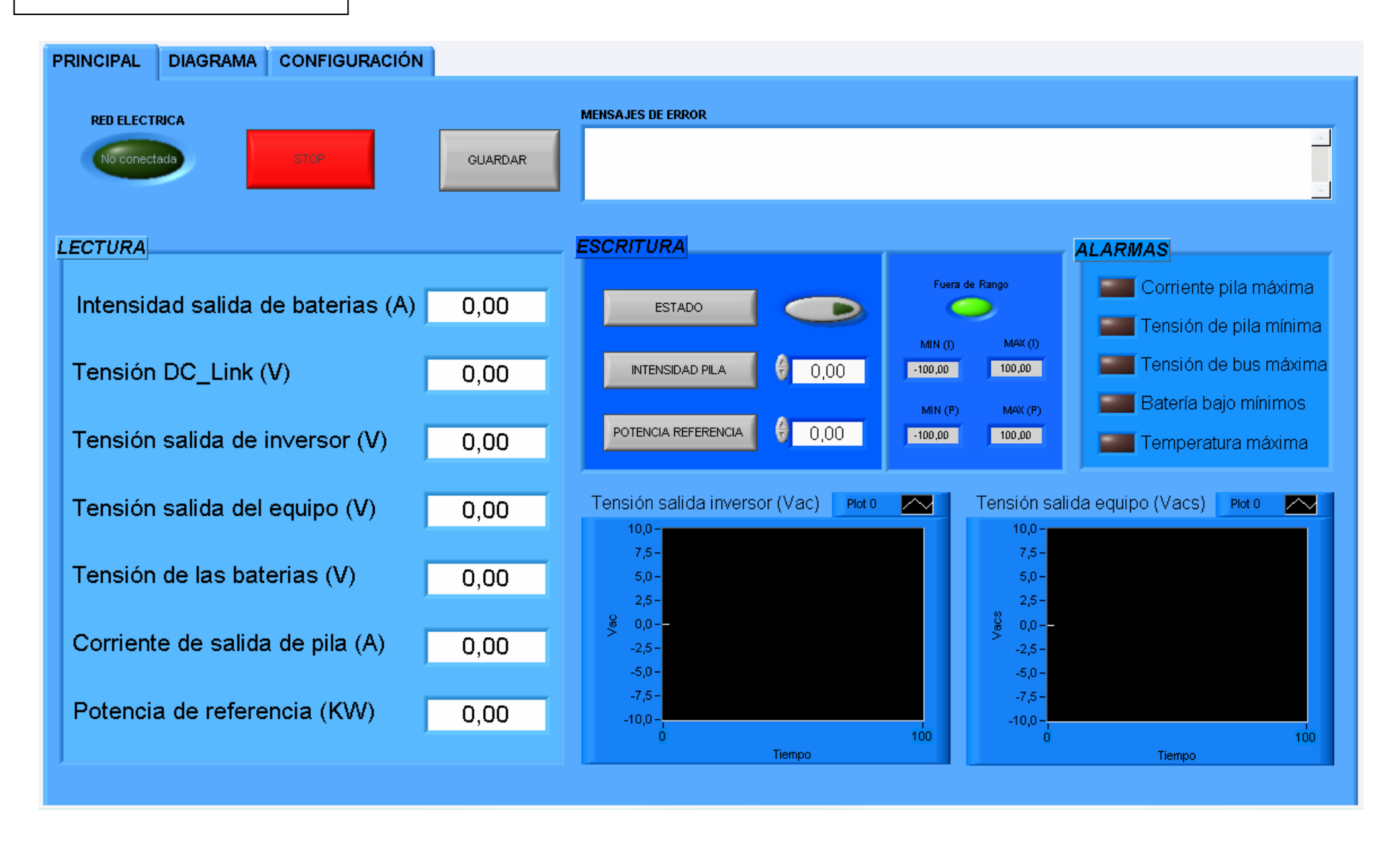

#### **b) Diagrama:**

En esta ventana aparece un esquema de la instalación (ver figura 11). Se representan además todas las variables de lectura pero de forma diferente a la pestaña "Principal": las variables flotantes aparecen como voltímetros y amperímetros excepto la potencia de referencia que está situada en la esquina inferior derecha. Las alarmas siguen igual y el estado de la red eléctrica aparece como un indicador en el cableado (verde: conectada, rojo: no conectada). Existe un botón de Stop y un cuadro con los mensajes de error con las mismas funciones que en la pestaña anterior. Además, aparecería también en esta ventana el indicador de leds cuando se está guardando el ensayo.

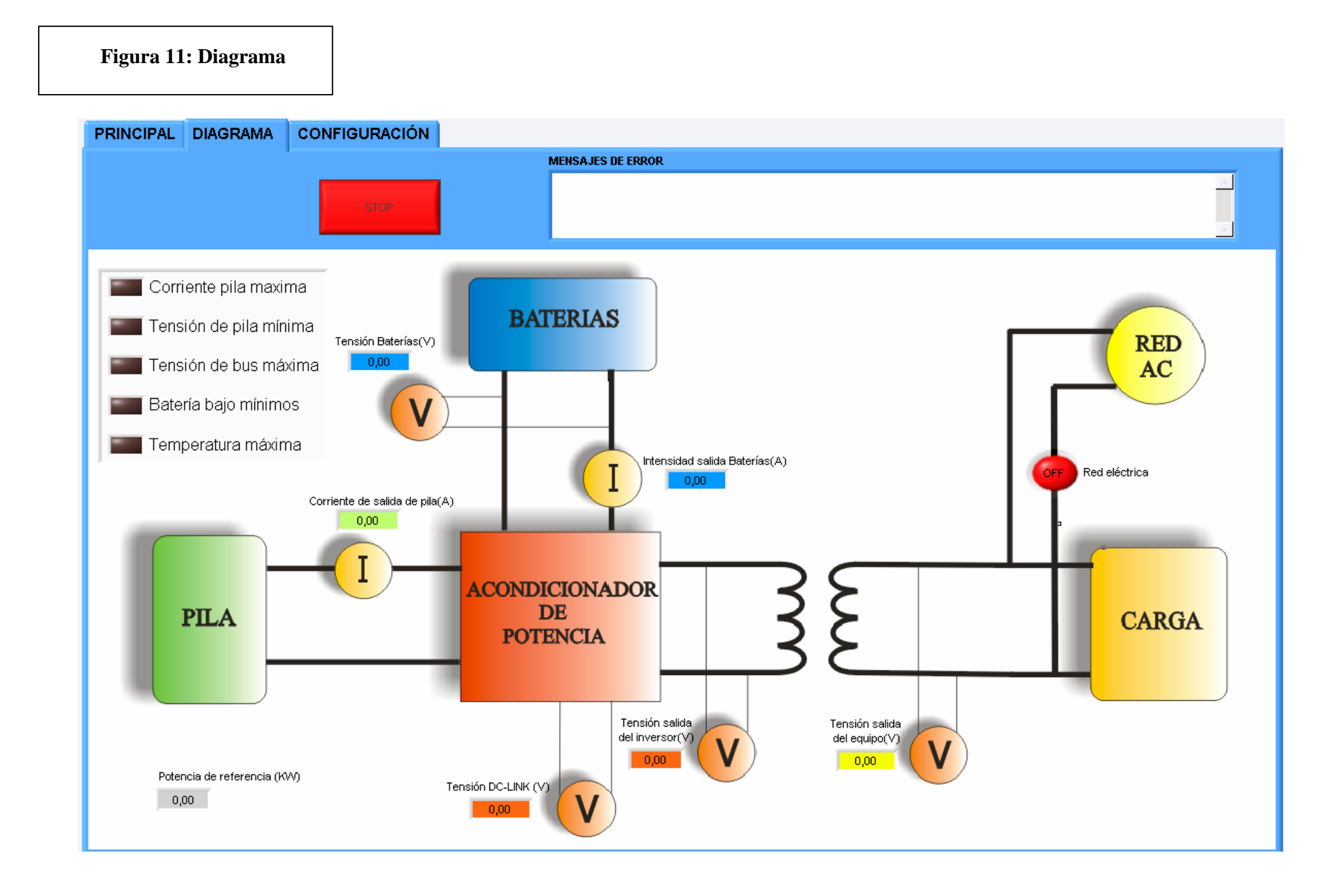

### **c) Configuración:**

Esta pantalla es meramente informativa (Ver figura 12). Aparecen las variables configurables y el nombre del archivo del ensayo que se esta realizando o el último realizado. Estas variables no se pueden modificar, para hacerlo se tiene que parar la aplicación, modificar la configuración en "globales.vi" y volver a ejecutar el archivo "Principal.vi".

En la parte inferior aparece un cuadro de texto informativo que describe las variables de esta pantalla.

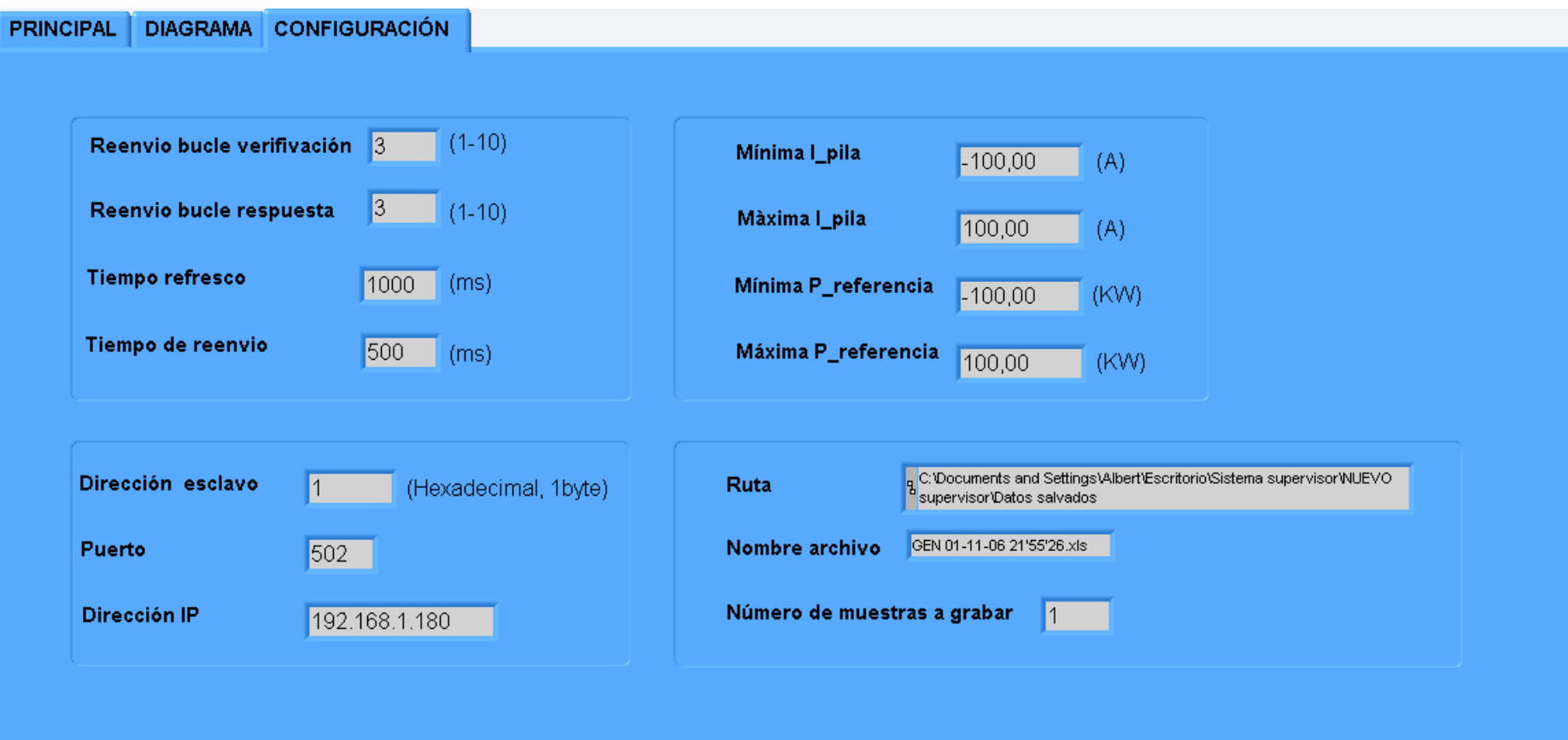

#### INFORMACIÓN

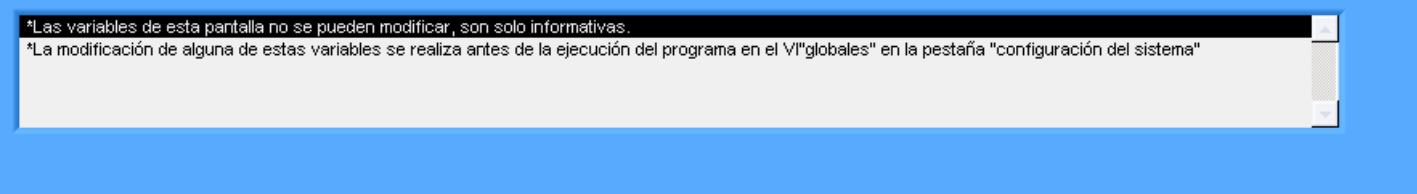

### *4.2 Diagrama de flujo:*

 El diagrama de flujo presenta una estructura a grandes rasgos del funcionamiento del sistema (ver figura 13).

 En Inicialización se leen las variables de configuración y se inicializan otras a determinados valores. Lo que se ejecuta aquí no vuelve a leerse.

En Inicialización de bucle se inicializan ciertas variables para comenzar la nueva iteración del bucle.

 El siguiente paso es enviar una petición al esclavo, ya sea de escritura o de lectura. Si tras un tiempo "tr" no se ha recibido respuesta se vuelve a enviar la trama, así hasta un número determinado de veces. Por defecto la aplicación reenvía hasta 3 veces pero se puede configurar en "Globales.vi". Si pasados este número de veces el esclavo sigue sin contestar se para dando lugar a su correspondiente mensaje de error. Si se recibe el mensaje del esclavo puede darse el caso de que la trama recibida no sea la esperada, es decir una trama errónea. En este caso se volvería a mandar otra vez, así hasta cierto número de veces que también es configurable (3 veces por defecto). Si pasados este número de veces el mensaje sigue siendo el no esperado la aplicación se para con su correspondiente mensaje de error.

 La aplicación tiene por defecto mandar continuamente mensajes de lectura al esclavo, siempre que no se mande una orden de escritura desde la botonera del usuario. Si el mensaje del esclavo se recibe correctamente y es válido entonces:

-Si la petición enviada al esclavo fue de lectura: se mostrarán las variables enviadas por el esclavo en pantalla y se leerán las botoneras (Escritura, Guardar y Stop)

-Si la petición enviada al esclavo fue de escritura: sólo se leerán las botoneras.

En función de las entradas que le lleguen a la aplicación desde las botoneras actuará de una forma u otra. Para más información leer capítulo: Aclaración del Software.

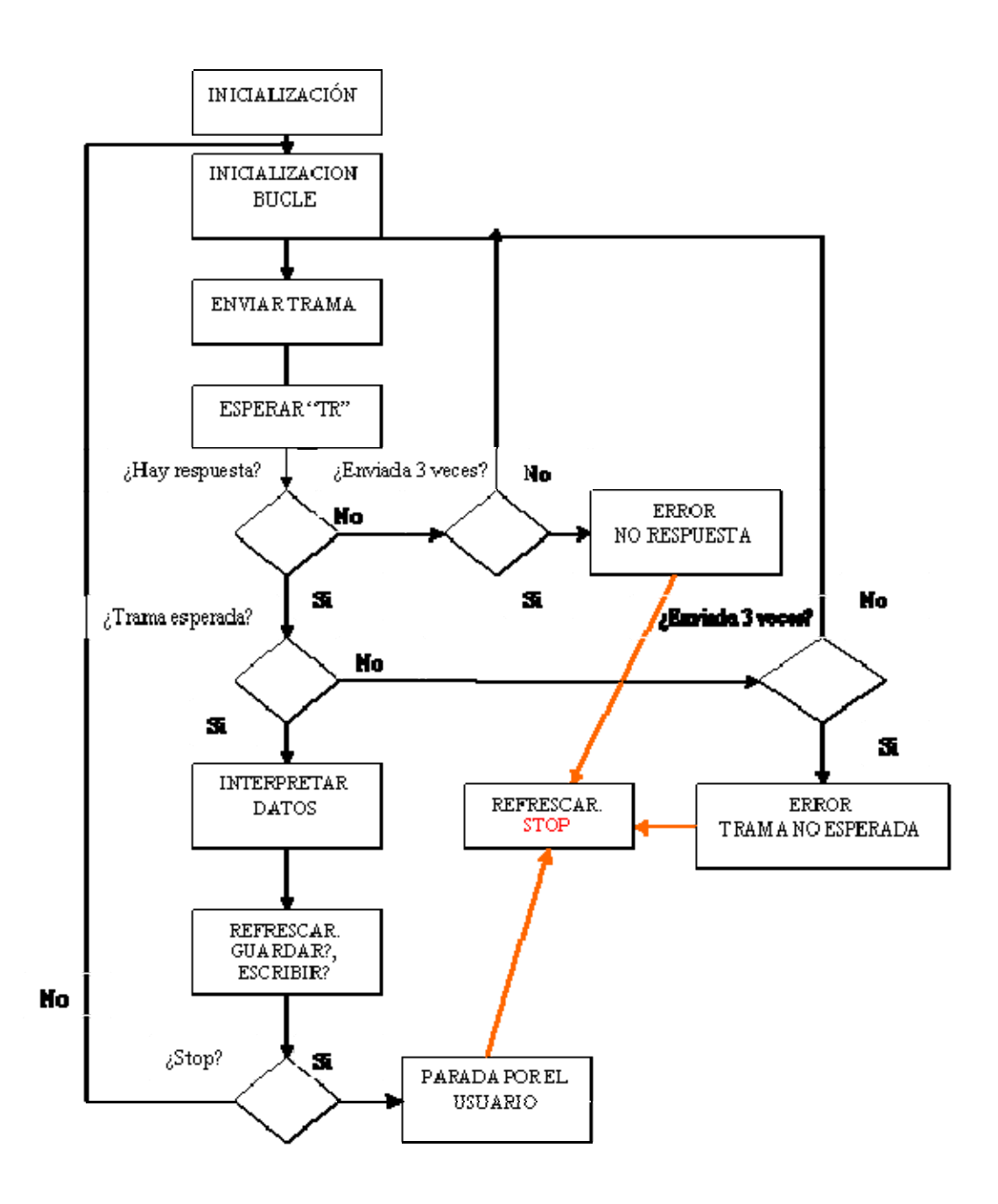

#### **Figura 13: Diagrama de flujo**

Nota: El la figura anterior, en ambos bucles se pregunta si la trama ha sido enviada 3 veces. Este número de veces se puede modificar en la pantalla de configuración. (Ver capítulo 4, VI de "Globales" o el apartado configuración en el manual de usuario)

## *4.3 Puesta en marcha*

1) Instalar Labview 6 y copiar los archivos del programa maestro a una carpeta del disco duro

2) Conexiones: La comunicación entre esclavo y maestro se establece mediante Ethernet con un cable de red RJ45 entre el esclavo y el maestro. En el caso de que estuviera deshabilitada la conexión de área local habría que habilitarla (Ruta para Windows XP: Menú Inicio- Panel de control-Conexiones de red- Conexión de área local). También se podría realizar la conexión mediante Wifi de forma análoga.

3) Configuración: como ya se ha dicho anteriormente, antes de ejecutar por primera vez el programa maestro se debe configurar. Para ello se ejecuta el archivo "Globales.vi" y se selecciona la pestaña configuración del sistema. Hay que recordar que para que la nueva configuración quede guardada hay que seguir las instrucciones que se muestran en la pantalla.

4) Ejecución del programa: para ejecutar el programa simplemente hay que abrir el archivo "Principal.vi". Una vez realizado se abren dos ventanas: una visible,"Panel.vi" y otra que permanece oculta en el fondo durante la ejecución del programa, "Principal.vi". El usuario sólo utiliza la pantalla "Panel.vi", porque el programa principal, "Principal.vi" se está ejecutando de fondo. Si el programa se detiene y se desea volverlo a abrir se volverá a ejecutar el archivo "Principal.vi".

### *4.4 Errores y alarmas*

### **4.4.1 Errores**

 Los errores que se han ido produciendo aparecen en el VI "Panel" en las pestañas de "Principal" y "Diagrama" dentro de las cajas de texto con título "Mensajes de error". En ambas pestañas se representan lo mismo para mantener informado al usuario en todo momento. Además de estos hay otro tipo de errores que pertenecen a funciones propias de Labview, en concreto en el módulo de comunicaciones (Modbus tcpip.vi).

### **4.4.1.1 Errores en caja de texto "mensaje de error":**

**a) Error de "no respuesta":** Este error aparece cuando el esclavo no responde. Es decir, se ha reenviado el mensaje del esclavo tantas veces como se ha configurado (un número igual al de la variable "Reenvío de bucle de respuesta") y el esclavo sigue sin contestar. Automáticamente el programa se para y aparece en pantalla un mensaje compuesto del nombre del error, tipo de trama (escritura/lectura), trama enviada y la trama que se esperaba.

*Ejemplo:* 

*\*\*NO RESPUESTA. Se ha enviado una trama de LECTURA* 

*Enviada: 000000000006010300000014* 

*Se esperaba: 00000000002B010328 + trama de datos* 

**b) Error de "trama no esperada":** Este error aparece cuando esclavo responde pero no es la respuesta que esperaba el maestro. Es decir el mensaje se ha reenviado tantas veces como se ha configurado y no se ha conseguido una respuesta correcta. Entonces pueden darse tres casos:

 **b.1) Error tipo 1:** se da cuando el maestro manda una trama de petición con un código de función que no admite el esclavo. La respuesta del esclavo es mandar una trama sumándole ochenta (en hexadecimal) al código de función de la trama anterior y añadiendo en el campo datos un uno (en hexadecimal), el cual indica el tipo de error. La estructura del mensaje de error se muestra a continuación con un ejemplo.

*Ejemplo:* 

*\*\*TRAMA NO ESPERADA. Error tipo 1, función no admisible. Se ha enviado una trama de LECTURA* 

*Enviada: 000000000006010300000014* 

*Se esperaba: 00000000002B010328 + trama de datos* 

*Recibida: 000000000003018101*

 **b.2) Error tipo 2:** se da cuando la dirección del dato al que se refiere el maestro es no admisible en el esclavo. La respuesta del esclavo es mandar una trama sumando ochenta (en hexadecimal) al código de función de la trama anterior, al igual que en el caso error tipo 1, pero esta vez mandando un dos (en hexadecimal) en el campo de datos.

#### *Ejemplo:*

*\*\*TRAMA NO ESPERADA. Error tipo 2, dirección del dato no admisible. Se ha enviado una trama de LECTURA* 

*Enviada: 000000000006010300000014* 

*Se esperaba: 00000000002B010328 + trama de datos* 

*Recibida: 000000000003018102*

**b.3) Error general de trama no esperada:** este caso engloba todas las tramas que el esclavo manda al maestro y que no son las esperadas, sin incluir los dos casos anteriores.

*Ejemplo:* 

*\*\*TRAMA NO ESPERADA. Se ha enviado una trama de LECTURA* 

*Enviada: 000000000006010300000014* 

*Se esperaba: 00000000002B010328 + trama de datos* 

*Recibida: 000000000006011000100002* 

**c) Error en registro de 16 bits:** las variables correspondientes a las alarmas y al estado de la red (conectado/no conectado) se encuentran en registros de 16 bits. La información se codifica de tal forma que:

- 0x00: no activada
- 0x01: activada

Si el maestro al leer estos registros recibe una respuesta distinta de las anteriores, se activa por defecto la variable al que pertenece ese registro y aparece un mensaje de error indicando la variable afectada y el tipo de fallo. El programa no se detiene.

*Ejemplo:* 

*\*\*Registro de 16 bits (Alarma de corriente de pila máxima) INCORRECTO, se esperaba cero o uno* 

### **4.4.1.2 Error en módulo de comunicaciones (Modbus TCP/IP):**

Este tipo de error aparece nada mas arrancar el programa cuando no se ha podido establecer la conexión con el esclavo como por ejemplo no poner la IP correcta o fallo en la red. Se muestra mediante una pantalla gris y da lugar a la parada del programa. El VI involucrado en este error es "Modbus tcpip.vi".

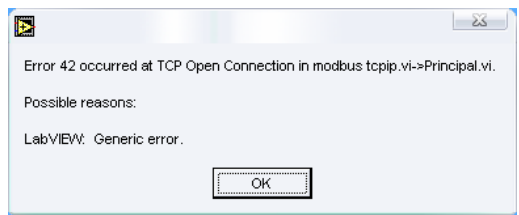

**Figura 14: Indicador de error en las comunicaciones TCP/IP** 

## **4.4.2 Alarmas**

### **4.4.2.1 Indicador "Fuera de rango"**

Ya se ha explicado anteriormente pero conviene resaltarlo en este apartado. En la figura 10, en la ventana de escritura existen unos indicadores que muestran los valores máximos y mínimos que pueden tomar las variables "Potencia de Referencia" e "Intensidad de Pila". Si el valor introducido se sale de rango se escribe en el esclavo el valor máximo o mínimo dependiendo del lado que se produzca el exceso, y se enciende el indicador "Fuera de rango" en color rojo. Este indicador no volverá a color verde hasta que se introduzca un valor dentro de rango.

### **4.4.2.2 Indicador de alarmas**

Aparecen en las pestañas de "Principal" y "Diagrama" (Ver figura 10 y 11) y ambos indicadores representan lo mismo. Cuando se produce una alarma empiezan a parpadear en rojo y continuará así hasta que se desactive.

### **4.4.2.3 Indicador de "parado por el usuario"**

Cuando la aplicación es parada por el usuario. Pulsando el botón STOP en el Panel, aparece un mensaje en la caja "mensaje de error" con el siguiente texto:

#### \*\*PARADO POR EL USUARIO

El fondo de la caja de texto aparecerá en rojo.